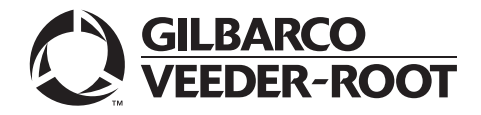

# <span id="page-0-0"></span>**Introduction**

### **Purpose**

This manual provides installation instructions for the M02870B005B Modem Driver. Install the Zoom® modem driver after an image restore of a PS52 or PB52 Server with one of the following recovery image versions:

- 31.7.07, 31.2.11 Passport<sup>®</sup> V4 and V5 images
- 32.X.03 Passport V6 and V7 images
- 32.X.04 Passport V8 images
- 32.7.05 Passport V8.02 V9 images

#### *Note: You do not need to install a modem driver after an image restore of a PS52 or PB52 Server for Passport V10, as Passport V10 automatically finds and installs the appropriate drivers.*

### **Table of Contents**

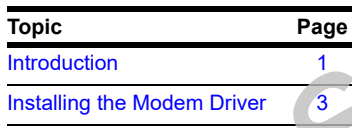

# **Related Documents**

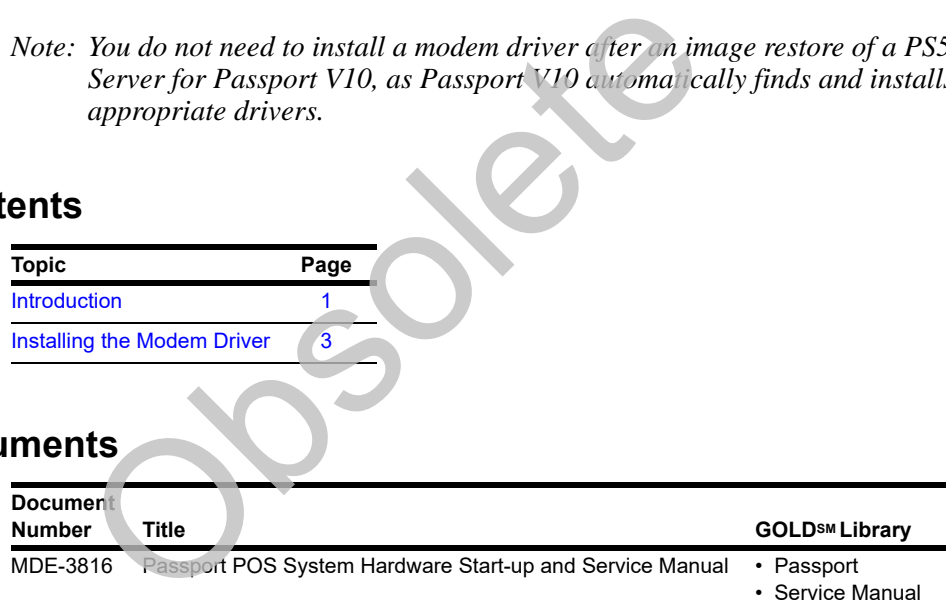

### **Abbreviations and Acronyms**

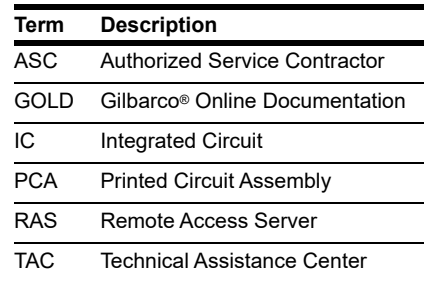

### **Help Desk**

If you need to contact the Gilbarco Veeder-Root® Help Desk, call 1-800-800-7498.

## **Preventing Electrostatic Discharge**

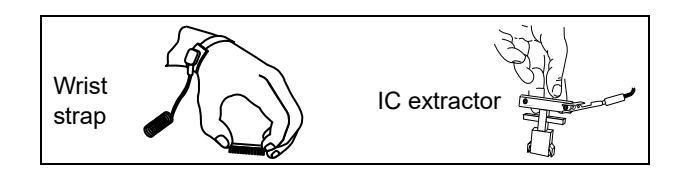

Printed Circuit Assemblies (PCAs) and Integrated Circuits (ICs) are sensitive to electrostatic discharge caused by static electricity. Electrostatic discharge can damage electronic parts. When removing PCAs or handling sensitive parts:

- Touch an unpainted metal surface to discharge any static electricity buildup.
- Use a wrist strap connected to a grounded metal frame or chassis.
- Place removed PCAs or ICs on a grounded antistatic mat.
- Use an IC extractor tool to remove ICs.
- Place PCAs you plan to return for credit or repair in antistatic bags.

### **Identifying the Zoom V.92 Modem**

To identify the Zoom V.92 modem, proceed as follows:

**1** Verify the external modem connectors on the server. If the modem is a Zoom modem, the connectors will be similar to the one shown in Figure 1. However, text (Phone and Line) will be displayed instead of graphics around the connectors. **192 Modem**<br>
e Zoom V.92 modem, proceed as follows:<br>
ernal modem connectors on the sever If the modem is a<br>
ill be similar to the one shown in Figure 1 However, text<br>
instead of graphics around the connectors.<br> **dem Connec** 

<span id="page-1-0"></span>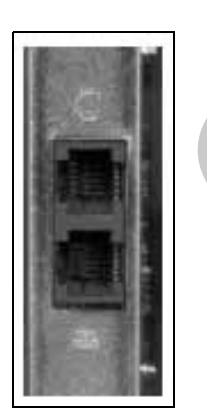

**Figure 1: Modem Connectors**

**2** Open the cover and locate the modem card. The label should display the model US:FELMM01BSL2801.

# <span id="page-2-0"></span>**Installing the Modem Driver**

*Note: Read the following procedure carefully before you begin.*

### **Removing the Current Modem Driver**

To remove the current modem driver, proceed as follows:

<span id="page-2-1"></span>**1** On the Passport system, press **CTRL**+**ALT**+**P** to access System Maintenance. The Login screen as shown in [Figure 2](#page-2-1) appears.

**Figure 2: System Maintenance Login**

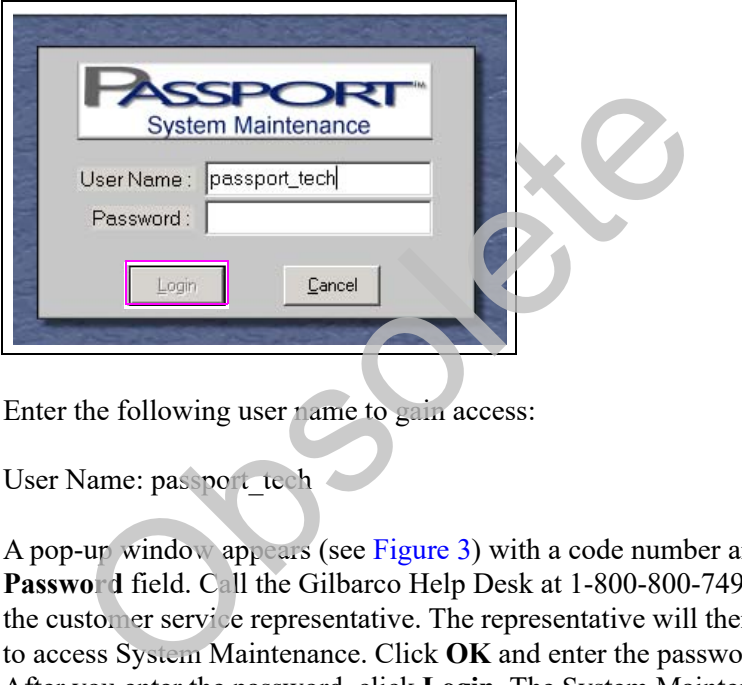

**2** Enter the following user name to gain access:

User Name: passport\_tech

A pop-up window appears (see Figure 3) with a code number and the cursor moves to the **Password** field. Call the Gilbarco Help Desk at 1-800-800-7498 and provide the number to the customer service representative. The representative will then provide you with a password to access System Maintenance. Click **OK** and enter the password given by the representative. After you enter the password, click **Login**. The System Maintenance toolbar appears.

<span id="page-2-2"></span>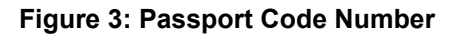

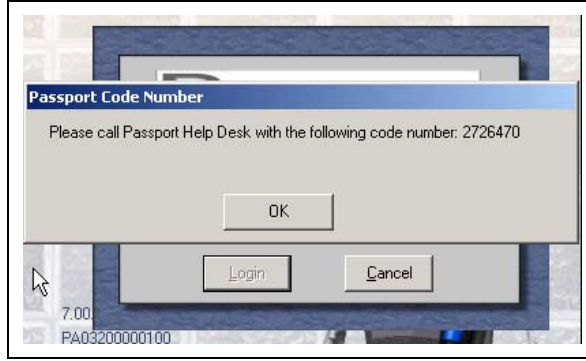

*Note: The CallCenter user may also be used for sites with Passport system version 7 or later.*

**3** From the System Maintenance toolbar, click **Task Mgr**.

#### **Figure 4: System Maintenance Toolbar**

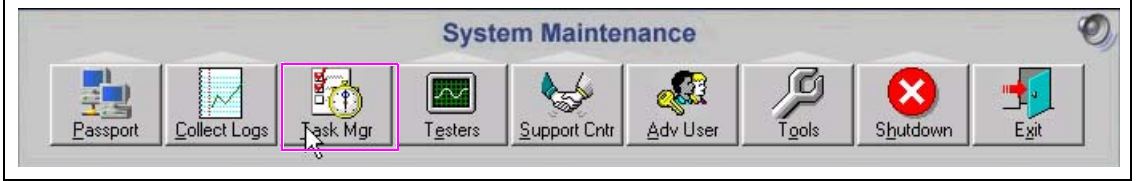

The Task Manager window appears.

**4** Under the Applications tab, select the **SysMaintenance** task and click **End Task**.

#### **Figure 5: SysMaintenance Task**

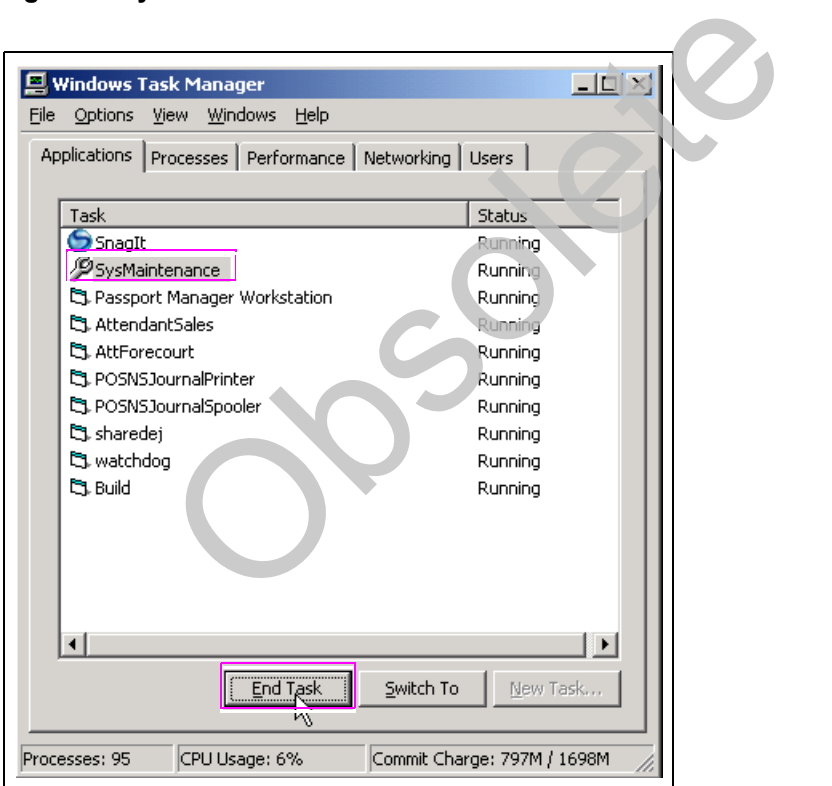

**5** Close the Task Manager window.

**6** From the Start menu, select **Control Panel** and click **Add or Remove Programs**.

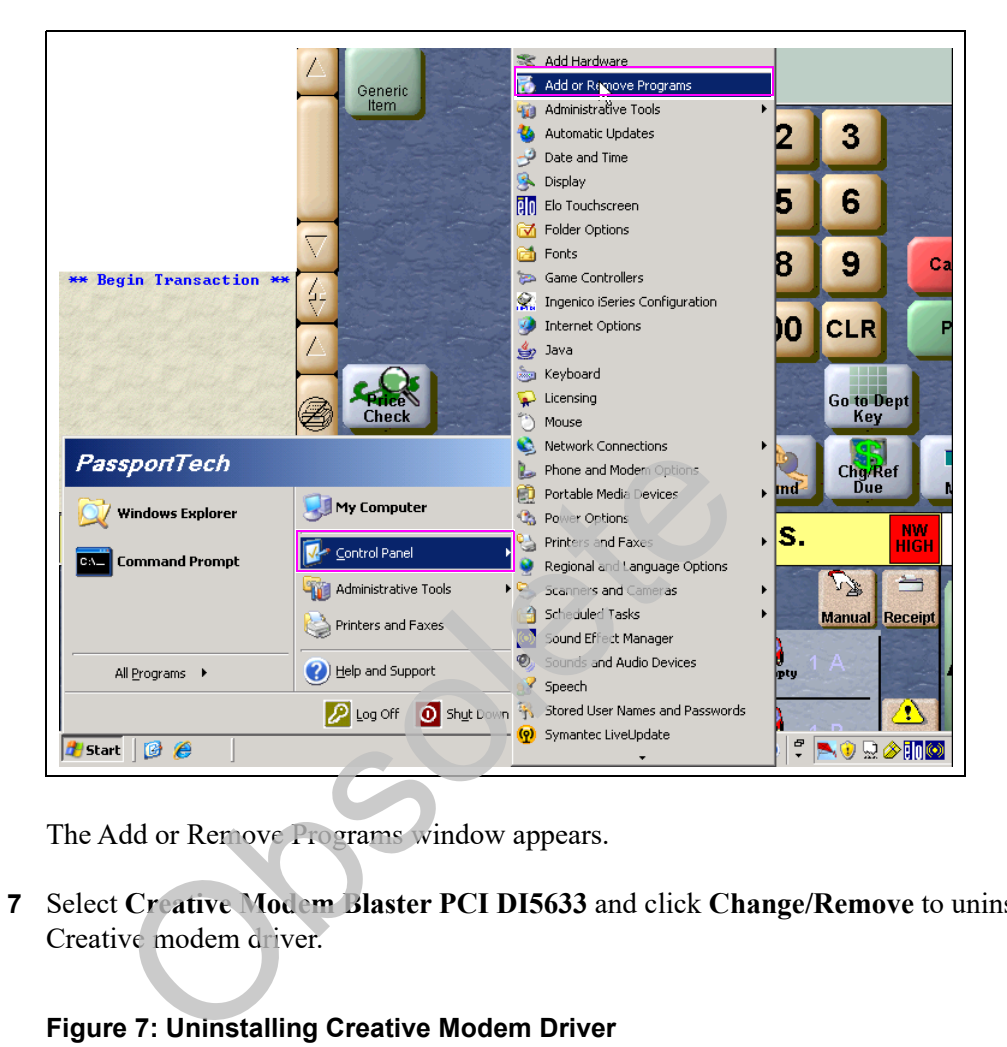

**Figure 6: Add or Remove Programs**

The Add or Remove Programs window appears.

**7** Select **Creative Modem Blaster PCI DI5633** and click **Change/Remove** to uninstall the Creative modem driver.

**Figure 7: Uninstalling Creative Modem Driver**

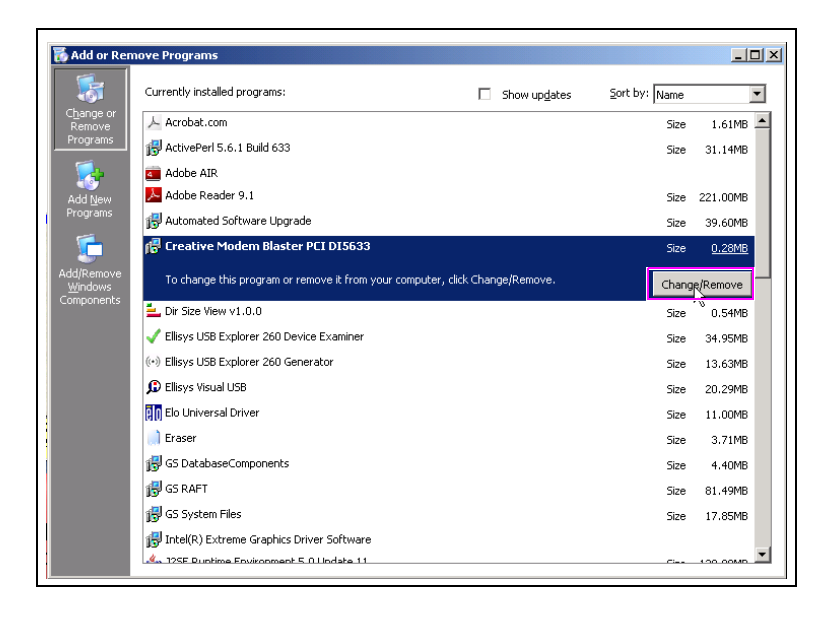

- **8** After the driver is removed, close the Add or Remove Programs window.
- **9** From the Start menu, click **Shutdown** and select **Shutdown**.

### **Figure 8: Shutting Down the Computer**

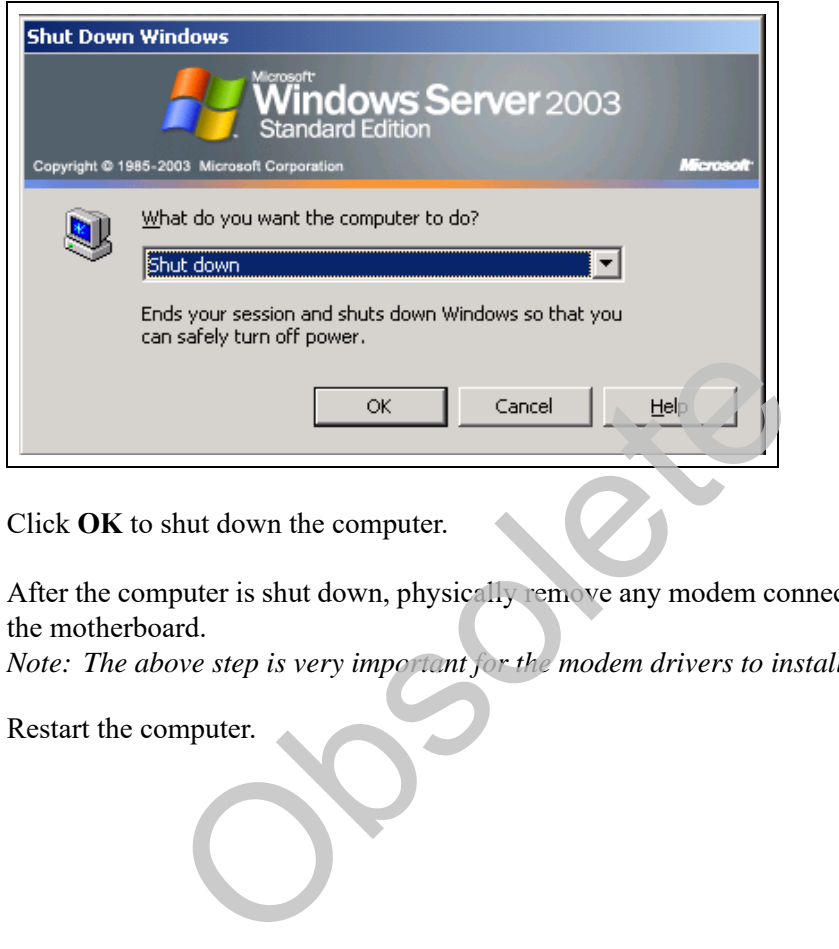

- **10** Click **OK** to shut down the computer.
- **11** After the computer is shut down, physically remove any modem connected to the PCI slots on the motherboard.

*Note: The above step is very important for the modem drivers to install properly.*

**12** Restart the computer.

### **Installing the New Remote Access Server (RAS) Modem Driver**

To install the new RAS modem driver, proceed as follows:

- **1** When the computer completely reboots, close all open windows and pop-ups.
- **2** Insert the S317-10011 or higher version CD into the CD-ROM drive.
- <span id="page-6-0"></span>**3** On the Passport system, press **CTR**+**ALT**+**P** to access System Maintenance. The Login screen as shown in [Figure 9](#page-6-0) appears.

#### **Figure 9: System Maintenance Login**

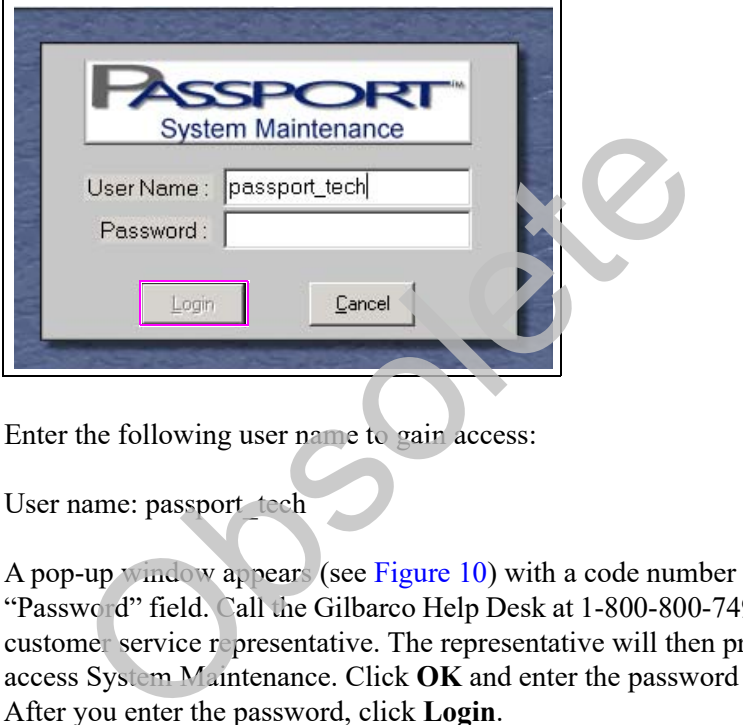

**4** Enter the following user name to gain access:

User name: passport\_tech

A pop-up window appears (see Figure 10) with a code number and the cursor moves to the "Password" field. Call the Gilbarco Help Desk at 1-800-800-7498 and provide the number to a customer service representative. The representative will then provide you with a password to access System Maintenance. Click **OK** and enter the password given by the representative. After you enter the password, click **Login**.

#### <span id="page-6-1"></span>**Figure 10: Passport Code Number**

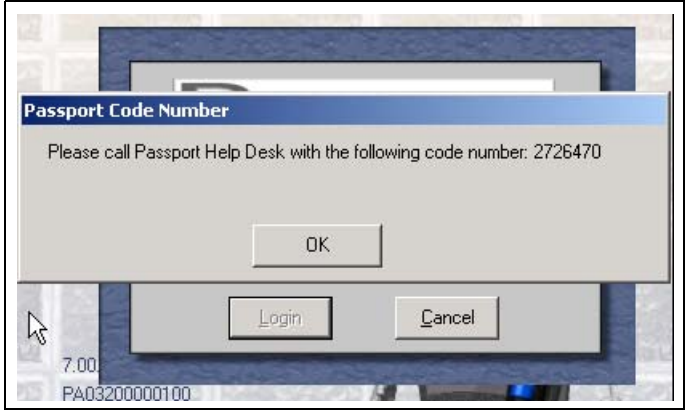

*Note: The CallCenter user may also be used for sites with Passport system version 7 or later.*

The System Maintenance toolbar appears.

**5** From the System Maintenance toolbar, click **Task Mgr**.

**Figure 11: System Maintenance Toolbar**

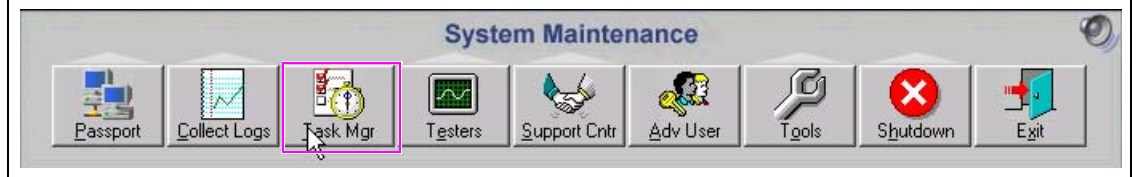

**6** Under the Applications tab, select the **SysMaintenance** task and click **End Task**.

**Figure 12: SysMaintenance Task**

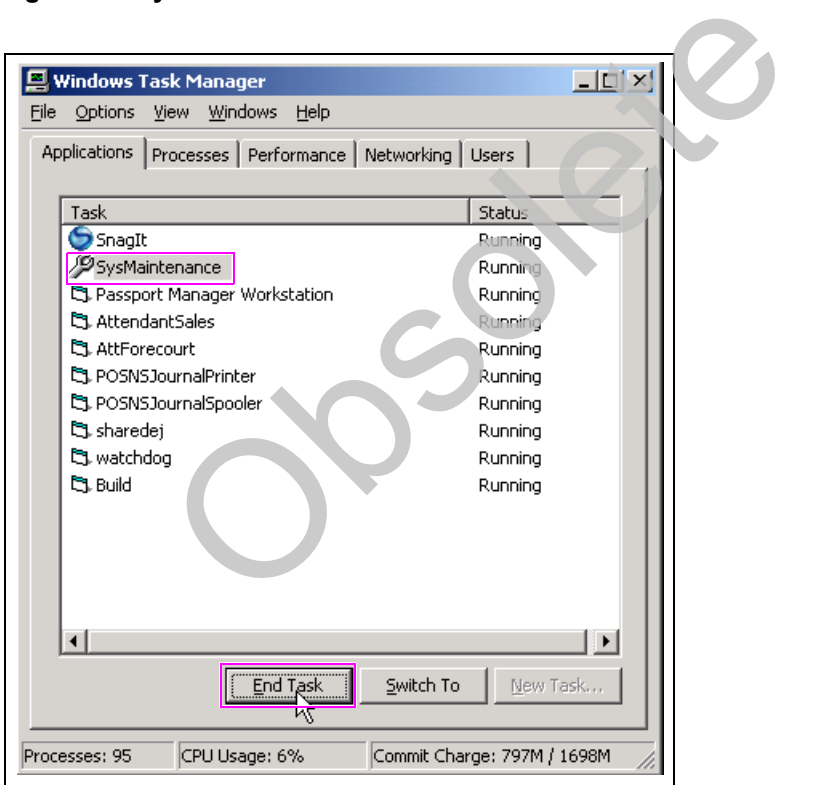

**7** Close the Task Manager window.

**8** Click **Start** and select **Windows Explorer**.

**Figure 13: Windows Explorer**

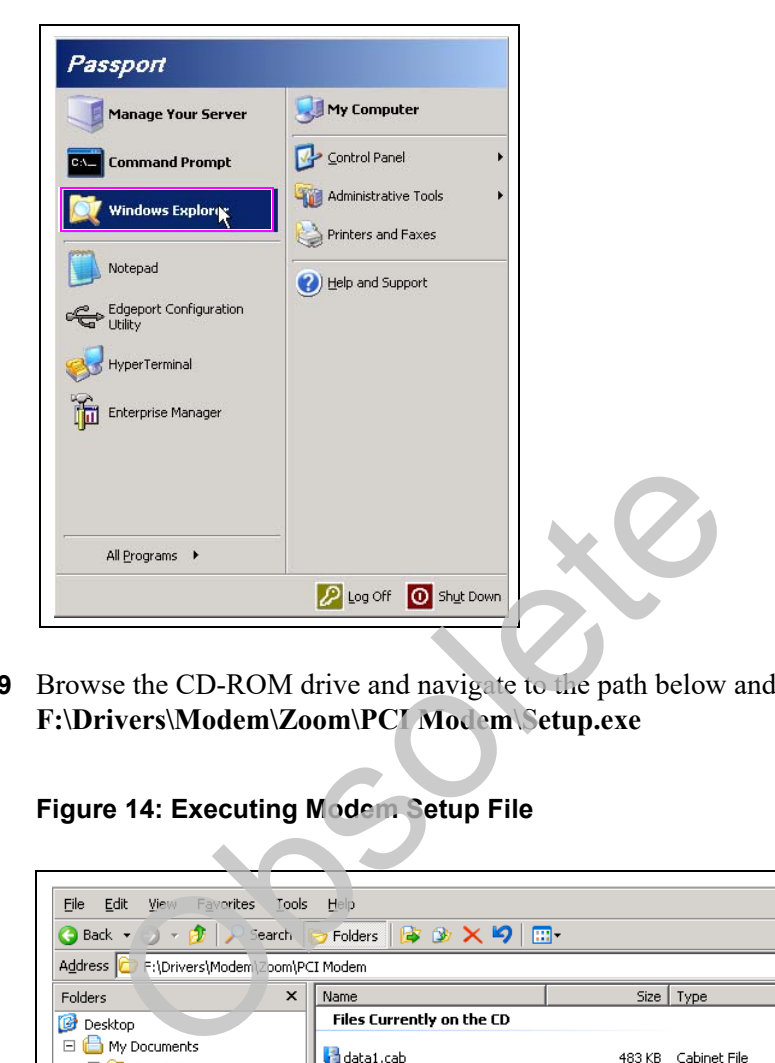

**9** Browse the CD-ROM drive and navigate to the path below and execute the setup.exe file: **F:\Drivers\Modem\Zoom\PCI Modem\Setup.exe**

**Figure 14: Executing Modem Setup File**

| Address <sup>1</sup><br>F:\Drivers\Modem\Zoom\PCI Modem |                           |                |                            |                    | $\Rightarrow$ Go<br>▾ |
|---------------------------------------------------------|---------------------------|----------------|----------------------------|--------------------|-----------------------|
| Folders<br>$\times$                                     | Name                      | Size           | Type                       | Date Modified      | Attributes   Lo       |
| <b>Desktop</b>                                          | Files Currently on the CD |                |                            |                    |                       |
| My Documents<br>$\Box$                                  | data1.cab                 | 483 KB         | Cabinet File               | 11/21/2006 3:39 AM | R.                    |
| $\overline{+}$<br>SnagIt 7                              | data1.hdr                 | 34 KB          | HDR File                   | 11/21/2006 3:39 AM | R                     |
| SnagIt Catalog<br>$\overline{+}$<br>n                   | data2.cab                 | 6,681 KB       | Cabinet File               | 11/21/2006 3:39 AM | R                     |
| R<br>My Computer<br>$\Box$                              | id ikernel.ex             |                |                            |                    |                       |
| <b>基 31/2 Floppy (A:)</b><br>$\overline{+}$             | al layout.bin             | 339 KB<br>1 KB | EX File<br><b>BIN File</b> | 07/24/2002 6:52 PM | R                     |
| Local Disk (C:)<br>$\overline{+}$                       |                           |                |                            | 11/21/2006 3:39 AM | R                     |
| Disk (D:)<br>$\overline{+}$                             | Manual.pdf                | 184 KB         | Adobe Acrobat 7.0          | 11/02/2006 5:40 AM | R.                    |
| CD-RW Drive (F:)<br>$\Box$                              | Setup.exe                 | 55 KB          | Application                | 09/04/2001 4:08 PM | R                     |
| □ □ Drivers                                             | → Setdo Sini              | 1 KB           | Configuration Settings     | 11/21/2006 3:38 AM | R                     |
| E <b>C</b> Audio                                        | setup.inx                 | 140 KB         | <b>INX File</b>            | 11/21/2006 3:38 AM | R.                    |
| □ nodem<br>El <b>C</b> Creative Labs                    |                           |                |                            |                    |                       |
| Network Modem                                           |                           |                |                            |                    |                       |
| 日 <b>自</b> Zoom                                         |                           |                |                            |                    |                       |
| PCI Modem                                               |                           |                |                            |                    |                       |
| <b>Co</b> WinNT                                         |                           |                |                            |                    |                       |
| <b>E</b> Peripherals                                    |                           |                |                            |                    |                       |
| $\Box$ PX51 BIOS Files                                  |                           |                |                            |                    |                       |
| <b>n</b> vos                                            |                           |                |                            |                    |                       |
| $\mathbb{H} \subseteq \mathbb{R}$ Local Disk $(X; )$    |                           |                |                            |                    |                       |
| My Network Places<br>$\mathbf{F}$                       |                           |                |                            |                    |                       |
| Recycle Bin                                             |                           |                |                            |                    |                       |

*Note: The drive letter for the CD-ROM drive may be different depending upon your setup.*

The Install Program As Other User window appears.

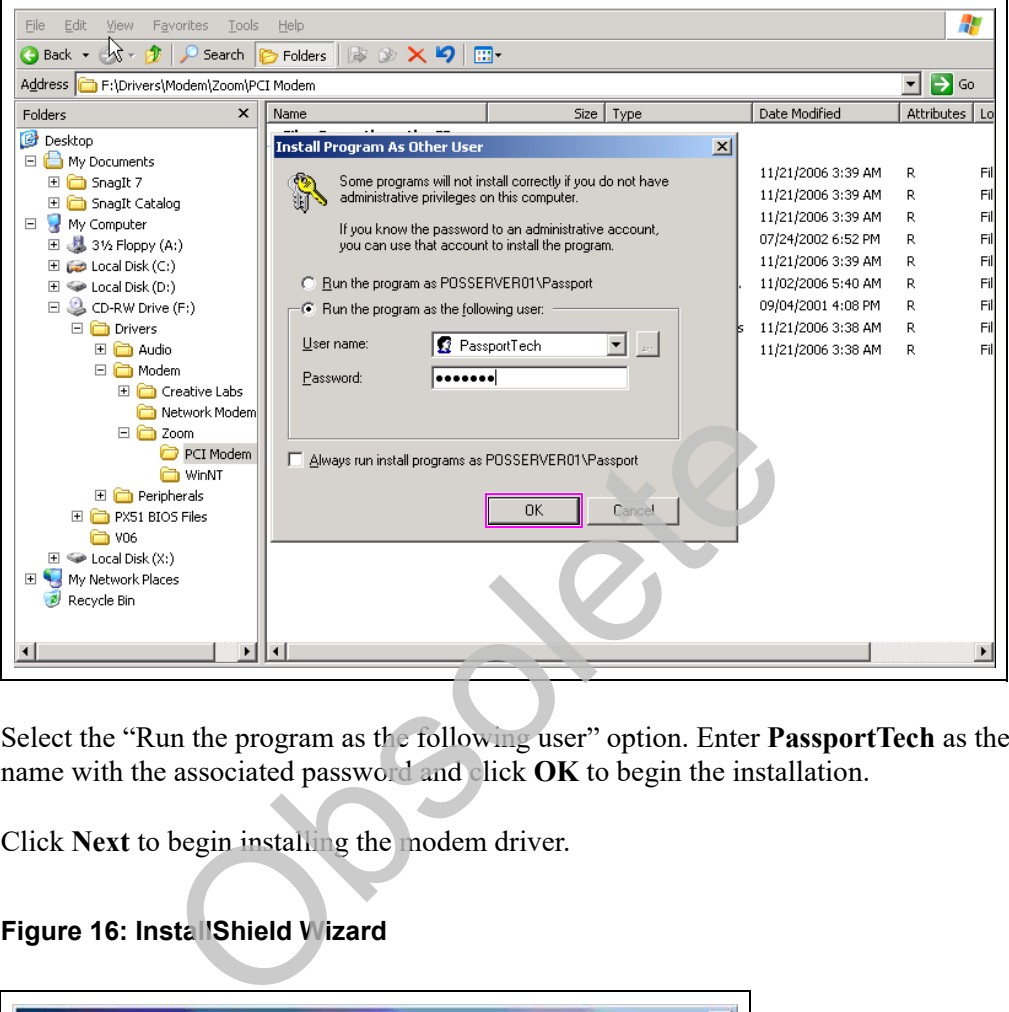

**Figure 15: Entering Login Credentials**

- **10** Select the "Run the program as the following user" option. Enter **PassportTech** as the user name with the associated password and click **OK** to begin the installation.
- **11** Click **Next** to begin installing the modem driver.

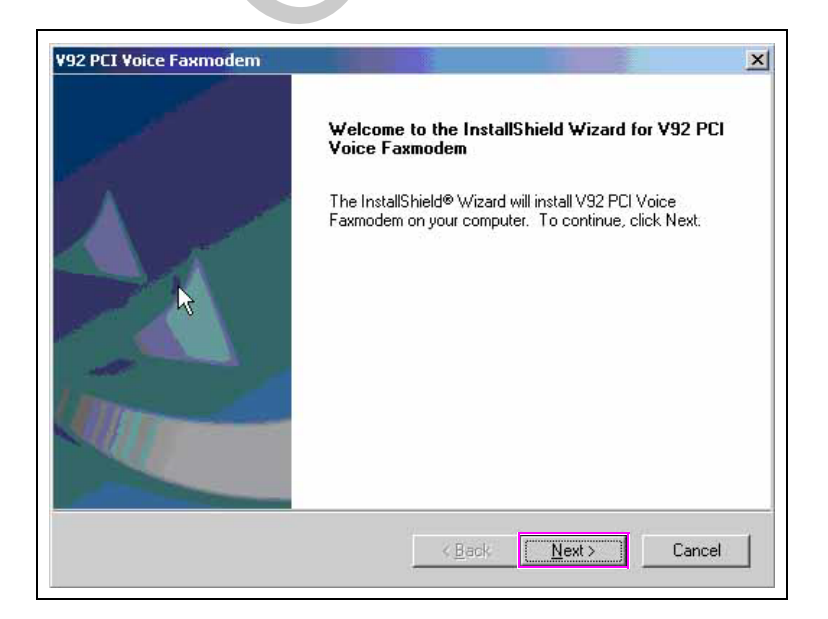

**Figure 16: InstallShield Wizard**

**12** Click **Finish** after the modem driver has been successfully installed.

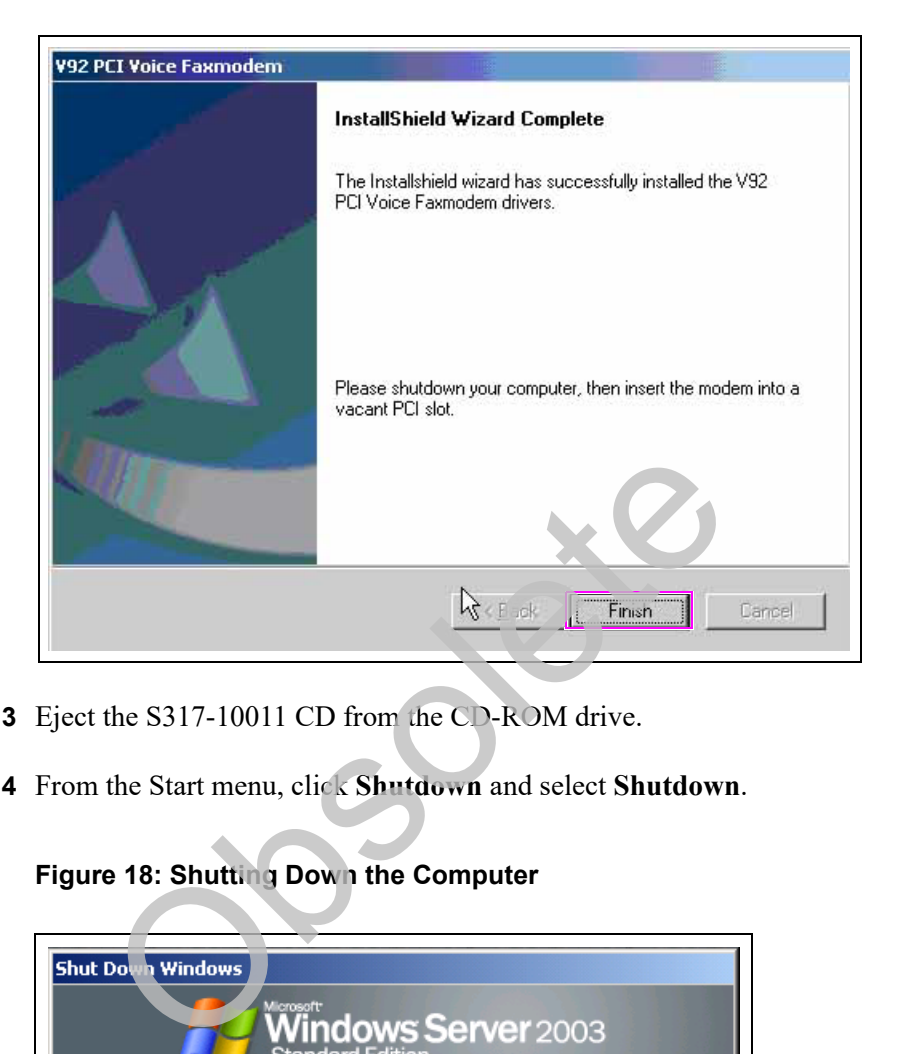

**Figure 17: Completing the InstallShield Wizard**

- **13** Eject the S317-10011 CD from the CD-ROM drive.
- **14** From the Start menu, click **Shutdown** and select **Shutdown**.

**Figure 18: Shutting Down the Computer**

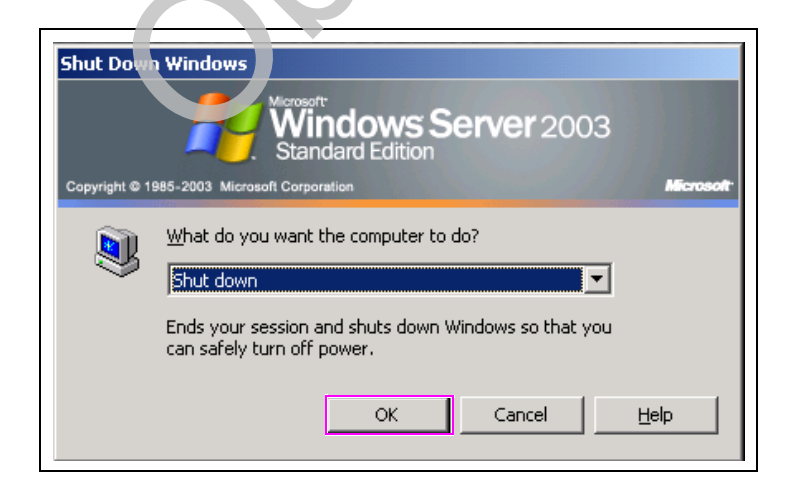

- **15** Click **OK** to shut down the computer.
- **16** After the computer is shut down, physically install the modem in the top PCI slot.
- **17** Reboot the computer and wait until the Passport application appears on the Manager Workstation screen.

**18** From the System Maintenance toolbar, click **Task Mgr**.

#### **Figure 19: System Maintenance Toolbar**

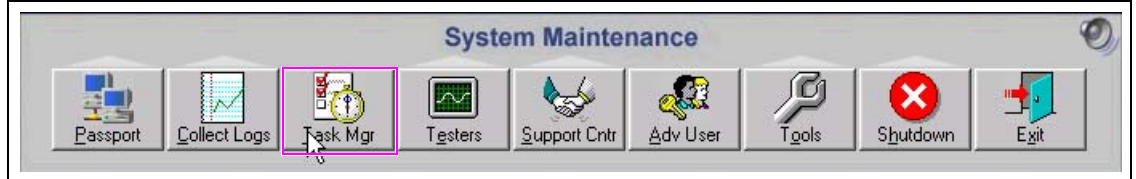

**19** Under the Applications tab, select the **SysMaintenance** task and click **End Task**.

**Figure 20: SysMaintenance Task**

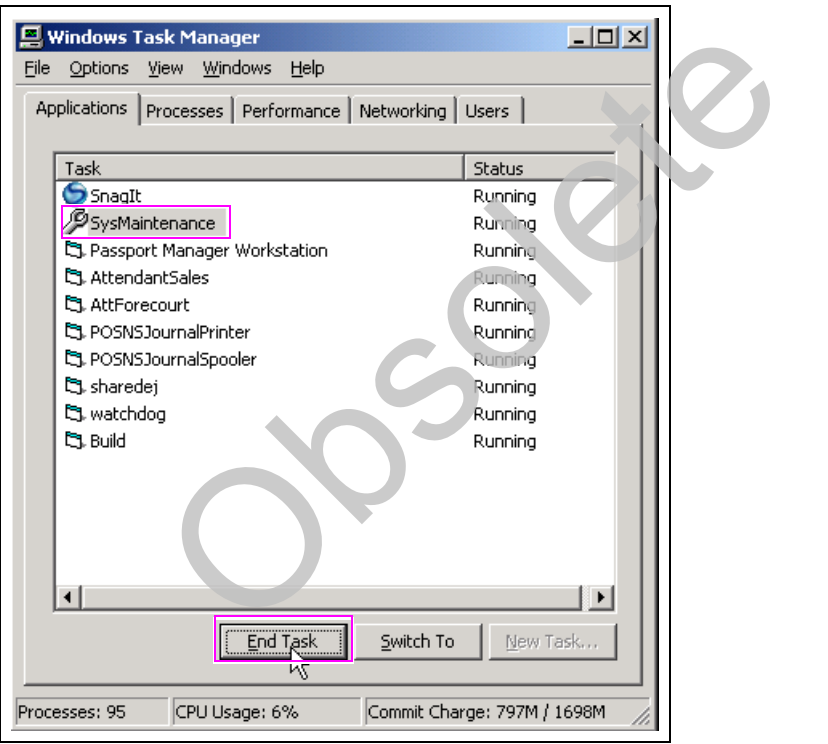

**20** Close the Task Manager window.

**21** Click **Start** > **Command Prompt**, right-click the mouse, and select **Run as** (see [Figure 21](#page-12-0)). Select the "The following user:" option and enter **PassportTech** as the user name with the associated password (see [Figure 22\)](#page-12-1).

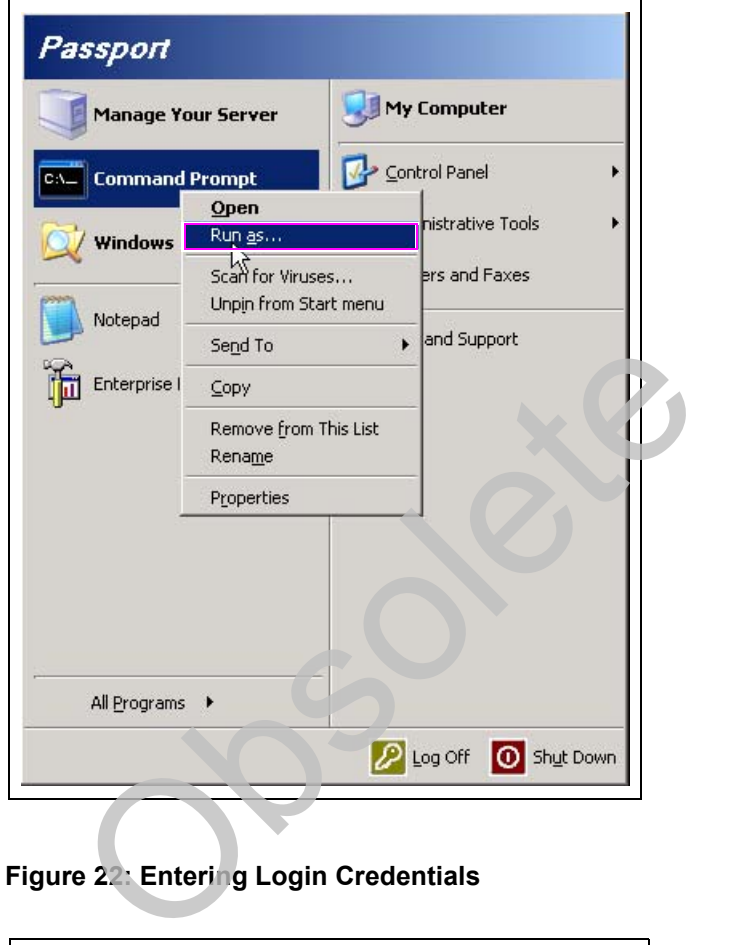

### <span id="page-12-0"></span>**Figure 21: Executing from Command Prompt**

<span id="page-12-1"></span>**Figure 22: Entering Login Credentials**

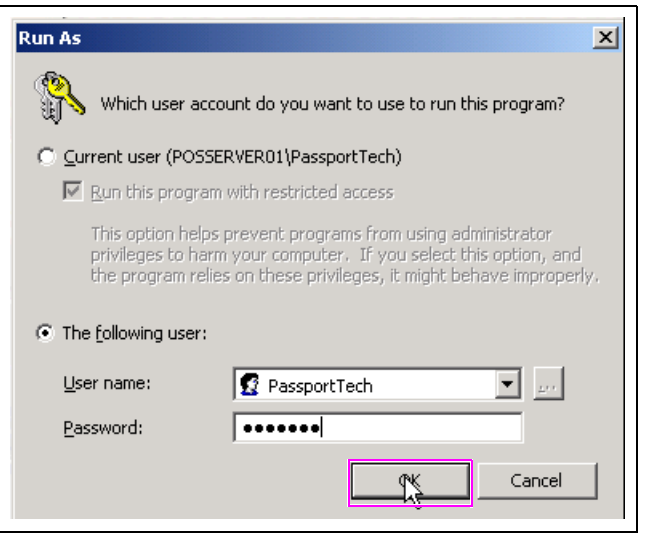

**22** Type **telephon.cpl** and press **Enter**.

**Figure 23: Executing Phone and Modem Command**

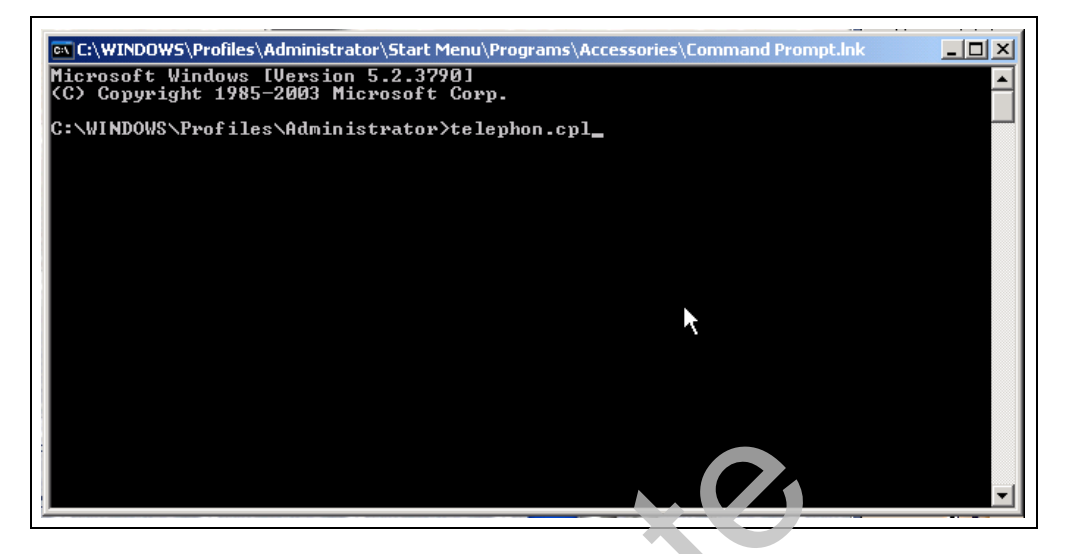

The Phone and Modem Options window appears.

<span id="page-13-0"></span>**23** Select the **Modems** tab. The modem as shown in Figure 24 should be listed and attached to COM3.

**Figure 24: Phone and Modem Options**

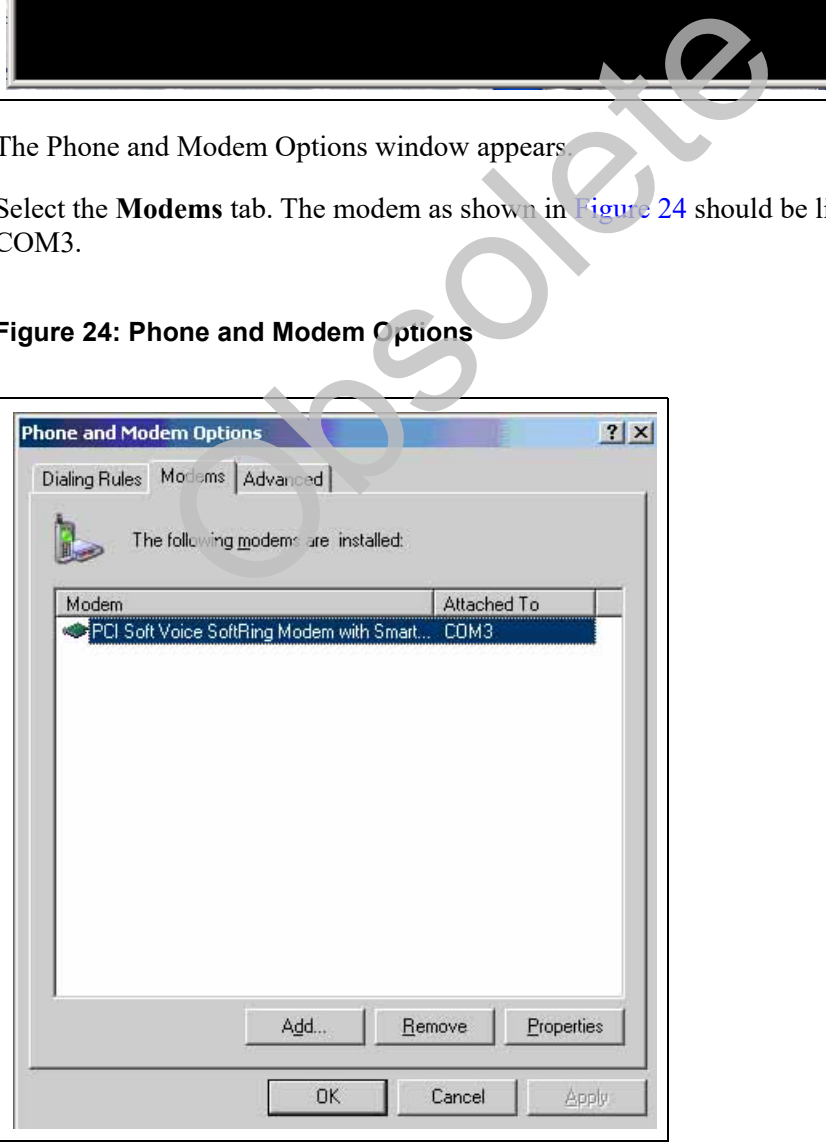

**24** Restart System Maintenance, then close all open windows to complete the modem driver installation.

## **IMPORTANT INFORMATION**

After completing the installation, the Authorized Service Contractor (ASC) must verify the RAS connection by contacting Gilbarco's Technical Assistance Center (TAC) at 1-800-743-7501, before leaving the site.

**SSORIE** 

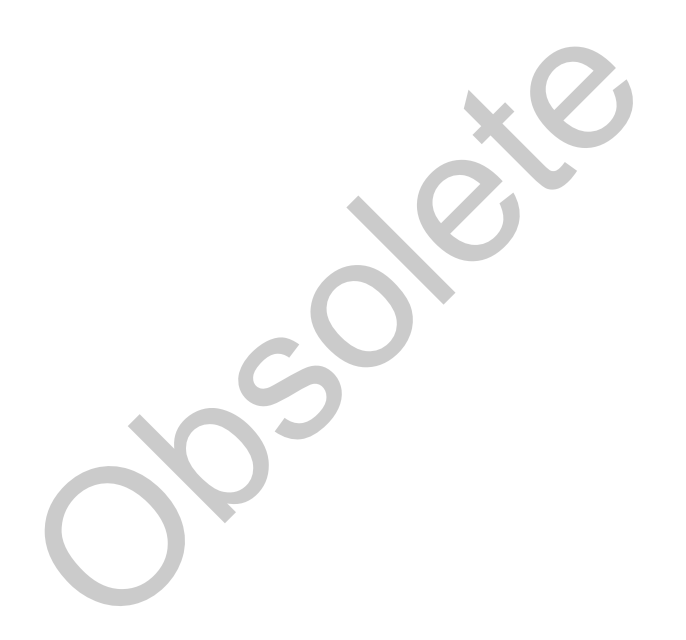

*Gilbarco® is registered trademark of Gilbarco Inc. GOLDSM is a service mark of Gilbarco Inc. Internet Explorer® and Windows® are registered trademarks of Microsoft Corporation. Passport is trademark of Gilbarco Inc. Veeder-Root® is a registered trademark of Veeder-Root Company. Zoom® is a registered trademark of Zoom Telephonics Inc.*

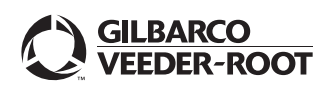

*© 2021 Gilbarco Inc. 7300 West Friendly Avenue · Post Office Box 22087 Greensboro, North Carolina 27420 Phone (336) 547-5000 · <http://www.gilbarco.com>· Printed in the U.S.A. MDE-4798C M02870B005B Modem Driver Installation Instructions · May 2021*